# **User Groups**

- Overview
  Creating I
- Creating User Groups
  - Group Details section
  - Default Dashboards
  - Group Members
- View MembersEdit Group
- Delete Group
- Content Approvers

## Overview

This section describes how user groups are used within Yellowfin. User groups are a vital element of Yellowfin security and broadcast processes. Groups assist users by allowing common sets of people to be added to general groups which can then be attached as a single entity to various elements within the application. Groups can be created and managed through the Admin Console. Once a group has been defined there are processes within Yellowfin that will automatically maintain members of a group on a regular basis.

| User Groups    |                                        |        |        |         | ^   |
|----------------|----------------------------------------|--------|--------|---------|-----|
| Name           | Description                            | Status | Secure | Members |     |
| Administrators | This group contains all users with th  | ~      | 6      | 3       | ×   |
| Users          | This contains all users of the system. | ~      | 6      | 7       | ×   |
|                |                                        |        |        |         | Add |

able

#### top

## **Creating User Groups**

To create a new group, click on the Add button at the bottom of the groups list in the Admin Console.

| Name           | Description                            | Status | Secure | Members |        |
|----------------|----------------------------------------|--------|--------|---------|--------|
| Administrators | This group contains all users with th  | ~      | 6      | 3       | ×      |
| Users          | This contains all users of the system. | ~      | 6      | 7       | ×      |
|                |                                        |        |        |         | Add Im |

This will take open a new page with a number of sections.

#### **Group Details section**

The Group Details section contains the general management tools for user groups. See the table below for more information about each option.

| Name:           | Users                                  |
|-----------------|----------------------------------------|
| Description:    | This contains all users of the system. |
| Group Status:   | Active                                 |
| Group Security: | Secure                                 |
|                 |                                        |

| Field               | Description                                                                                                    |
|---------------------|----------------------------------------------------------------------------------------------------|
| Name                | Enter a name to easily identify your user group. This is also the name that Yellowfin will use to identify the group throughout the system (including any client orgs).                                                                                                    |
| Descri<br>ption     | This field provides additional space to describe your group, should you need it.                                                                                                    |
| Group<br>Status     | New groups can be saved as drafts while you're working on them. Once active, groups remain active unless they're deleted.                                                                                                    |
| Group<br>Security   | If you check this checkbox, make sure you've added a member to the group who has a role that will enable them to manage the group. Enabling group security means only group. members are able to make adjustments to the group.                                                                                                    |
| Group<br>Visibility | From Yellowfin 9.4, groups can be set to be visible at both the primary organization and all of its client organizations. If your instance of Yellowfin has no client orgs, you can safely ignore this checkbox entirely. If you do have client orgs, use this checkbox to make user groups visible all all your client orgs. This can be useful for organizations with standardized user group names across instances. See the Multi-client User Groups wiki page for detailed information. |

#### **Default Dashboards**

If you wish to automatically add dashboard tabs to a user's dashboard when they are created you can assign the default tabs for a user group. Choose the tab and click 'add' to add them to the list of tabs. The order you add tabs to a user group will be the order they are sorted on the dashboard (see the numbered list pictured below). All these tabs will be created for a new user when they first login to Yellowfin.

| Default        | Dashboard Tab                                                                                                    | S                         |
|----------------|----------------------------------------------------------------------------------------------------|---------------------------|
| Dashboard Tab: |                                                                                                    | Campaign Analysis 🔻 🕹 Add |
| Descript       | ion:                                                                                                    |                           |
| Assigned:      |                                                                                                    | × 1: Sales Performance    |
|                |                                                                                                    | × 2: Campaign Analysis    |
| í              | If a user is a member of more than one group with Default Dashboar<br>Tabs, the sort order cannot be guaranteed. |                           |

Note: this only adds tabs to new users when they are created, once added users can then remove these tabs if they desire.

## **Group Members**

To assign users to a group you will have to create member records. This is done by deciding how members should be assigned. To assign members you can either add in specific users or specific types of users. For example you could create a group that includes all users with the role of 'Public Writer'. The following member types are available from within Yellowfin:

| Member Selection                                   |           |   |
|----------------------------------------------------|-----------|---|
| Add: Search                                        |           |   |
| Members:                                           |           |   |
| Consumer & Collaborator                            | Include 🔻 | × |
| Personal Content Writer & Collaborator             | Include 🔻 | × |
| Public Content Writer & Collaborator               | Include 🔹 | × |
| Public Content Writer & Collaborator -<br>Advanced | Include 🔻 | × |
| System Administrator                               | Include 🔻 | × |

| Person        | Individual users of Yellowfin.                                                                                                    |
|---------------|----------------------------------------------------------------------------------------------------|
| Role          | If you wish to select all users from a selected Yellowfin role – such as administrators then select role.                                                              |
| Group         | Pre-existing groups that have been created in the group management list.                                                                                               |
| LDAP<br>Group | If you have configured your assess to use LDAP directories then you will be able to select an LDAP group. Yellowfin will synchronise with this group on a daily basis. |

The member control allows you to determine if the user should be included or excluded from the group. For Example you might want to include all Public Writers in a group but exclude John Smith.

If a user is excluded from a group then this overrides any record from which they might be included. The exclusion process is the last step of building the group members.

- 1. Select the type of member you want to add to a group
- Determine if you wish to include or exclude them from the group
  Click add to add them into the members list

Once complete, click Save to add the group.

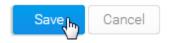

top

#### **View Members**

When viewing the Group List on the Admin Console, you can click on the number of members to view a list of users currently assigned to a group.

| Name           | Description                            | Status | Secure | Members |          |
|----------------|----------------------------------------|--------|--------|---------|----------|
| Administrators | This group contains all users with th  | ~      | 6      | 3 m     | $\times$ |
| Users          | This contains all users of the system. | ~      | 6      | 7       | ×        |

| Adminis  | trators - Group Members                  |                      | × |
|----------|------------------------------------------|----------------------|---|
| People   |                                          |                      |   |
|          | Emma Hannig<br>System Administrator      | Yellowfin Consultant |   |
| <b>P</b> | Mr Administrator<br>System Administrator | System Admin         |   |
|          | Teresa Pringle<br>System Administrator   | Product Specialist   |   |

#### top

# Edit Group

In order to make changes to a group definition, simply locate the group in the Admin Console and click on its name to access the Group Details page.

| Name           | Description                            | Status | Secure | Members |   |
|----------------|----------------------------------------|--------|--------|---------|---|
| Administrators | This group contains all users with th  | ~      | 6      | 3       | × |
| Users          | This contains all users of the system. | ~      | 6      | 7       | × |

#### top

# **Delete Group**

In order to delete a group definition, simply locate the group in the Admin Console and click on the x to the right of it. This will only remove the group, not the users assigned to it.

| Name           | Description                            | Status | Secure | Members |   |
|----------------|----------------------------------------|--------|--------|---------|---|
| Administrators | This group contains all users with th  | ~      | 6      | 3       | Ť |
| Users          | This contains all users of the system. | ~      | 6      | 7       | × |

# **Content Approvers**

Upon selecting a user group for content approval, all the group members will receive notification emails. Any of them may then approve or reject the content by following the approval process.

top